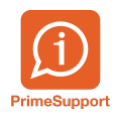

[Base de connaissances](https://support.primetechnologies.ch/fr/kb) > [Questions fréquentes](https://support.primetechnologies.ch/fr/kb/questions-fr-quentes) > [ProConcept](https://support.primetechnologies.ch/fr/kb/proconcept) > [MCH2 - Communes BE -](https://support.primetechnologies.ch/fr/kb/articles/mch2-communes-be-param-trage-codes-libres-de-planification-financi-re-mch2) [Paramétrage codes libres de planification financière MCH2](https://support.primetechnologies.ch/fr/kb/articles/mch2-communes-be-param-trage-codes-libres-de-planification-financi-re-mch2)

## MCH2 - Communes BE - Paramétrage codes libres de planification financière MCH2

Grégory Eicher - 2019-06-27 - [Commentaire \(1\)](#page--1-0) - [ProConcept](https://support.primetechnologies.ch/fr/kb/proconcept)

Déclaration des fonctions de types "fonds spécial"

Les fonctions "fonds spécial" doivent être déclarées via la nouvelle case à cocher :

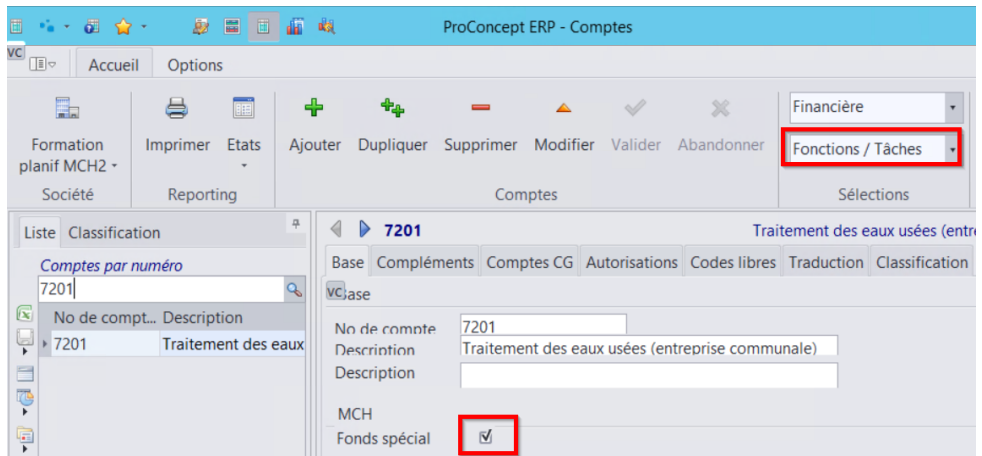

Contrôles des comptes liés aux automatismes de planification à l'aide du fichier Excel remis en annexe et propre à votre commune.

"00 Commune - Comptes automatismes planif.xlsx "

Paramétrage du code sur les comptes.

Vous trouverez ci-dessous une liste expliquant quels comptes devront être renseignés avec le bon code :

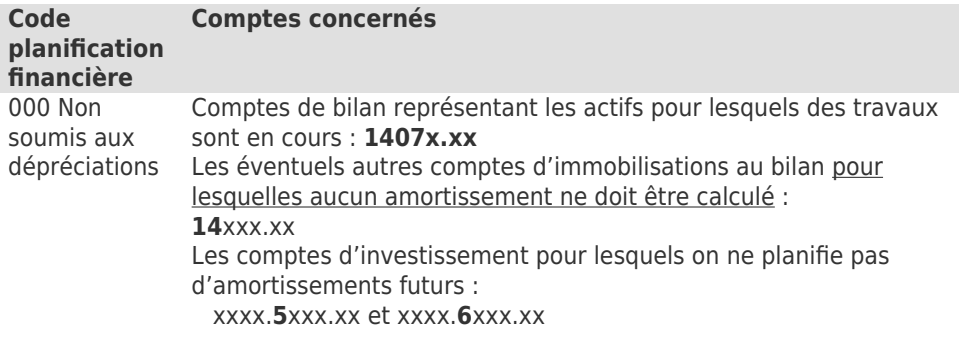

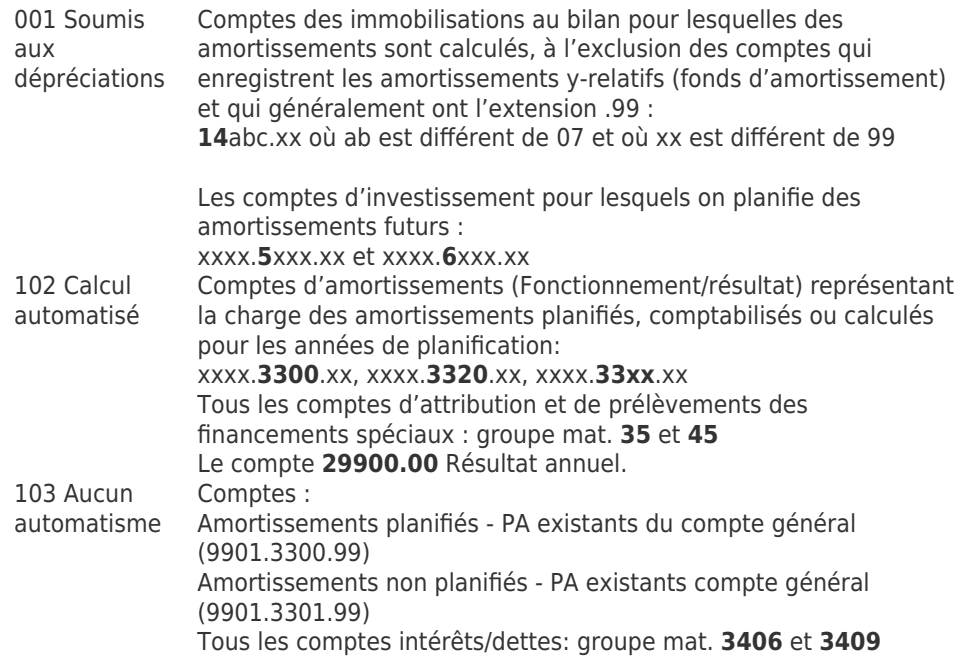

La planification se base sur les classifications qui sont également utilisées pour l'impression des listes. Donc nous retrouvons ici le même principe : lorsqu'un nouveau compte est créé, il est nécessaire de faire une mise à plat, sinon celui-ci n'apparaîtra pas dans votre présentation de scénario.

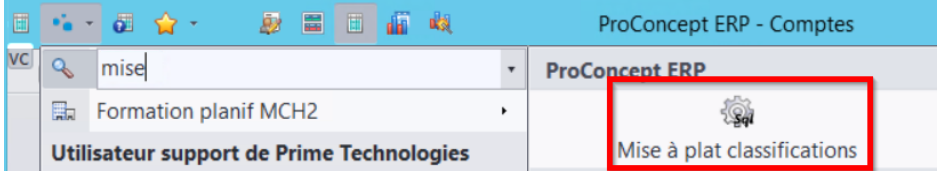

Utilisation de l'outil modification sélectives des comptes :

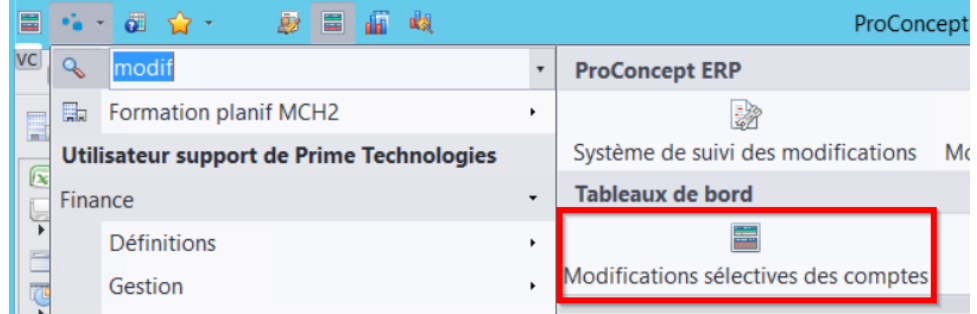

Sélectionner la recherche suivante à l'aide du bouton droit de la souris.

Modifications des comptes 'financiers' MCH2

Exemple A :

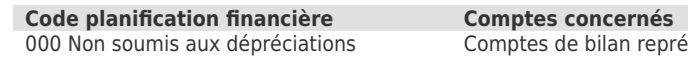

Comptes de bilan représentant les actifs pour lesquels des travaux sont en cours : **1407x.xx**

Indiquer dans le champ de recherche "1407\*".

Insérer le code "000" dans la colonne "Planification financière".

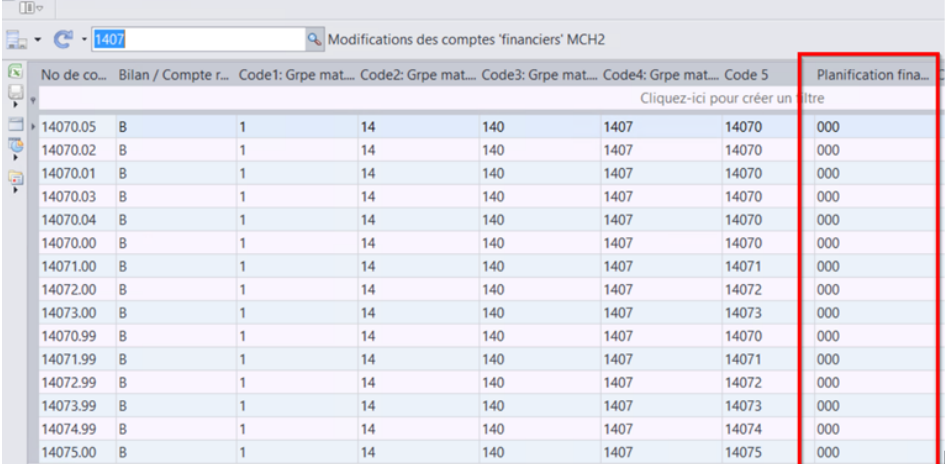

Exemple B :

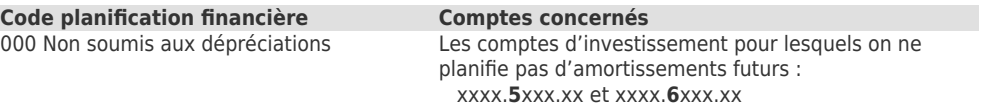

Indiquer dans le champ de recherche "\*.5\*.\*", respectivement "\*.6\*.\*".

Insérer le code "000" dans la colonne "Planification financière".

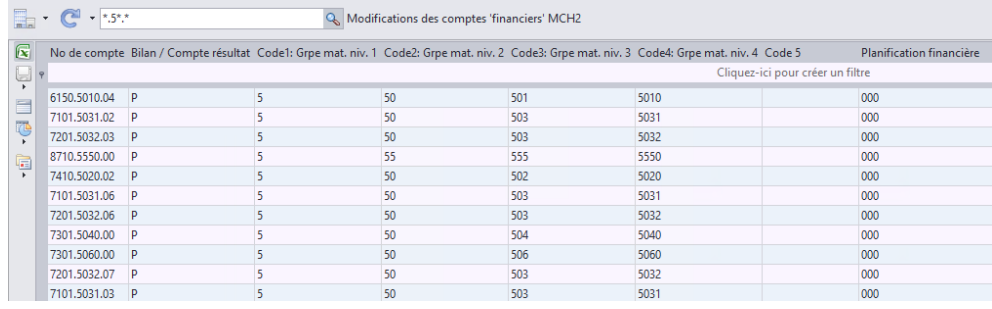

Exemple C :

**Code planification financière Comptes concernés**

001 Soumis aux dépréciations Comptes des immobilisations au bilan pour lesquelles des amortissements sont calculés, à l'exclusion des comptes qui enregistrent les amortissements y-relatifs (fonds d'amortissement) et qui généralement ont l'extension .99 : **14**abc.xx où ab est différent de 07 et où xx est différent de 99

- $\bullet$  Indiquer dans le champ de recherche «  $\ast \ast$ .
- Ouvrir le constructeur de filtres (bouton « Personnaliser »).
- Indiquer les filtres suivants :
	- champ Bilan/Compte de résultat est égal à « B »
	- champ No de compte n'est pas égal à « 1407\* »
	- champ No de compte n'est pas égal à « \*.99 »
	- o champ No de compte est égal à « 14\* »
	- champ No de compte n'est pas égal à « 14099\* »

Insérer le code « 001 » dans la colonne « Planification financière » si le compte est concerné

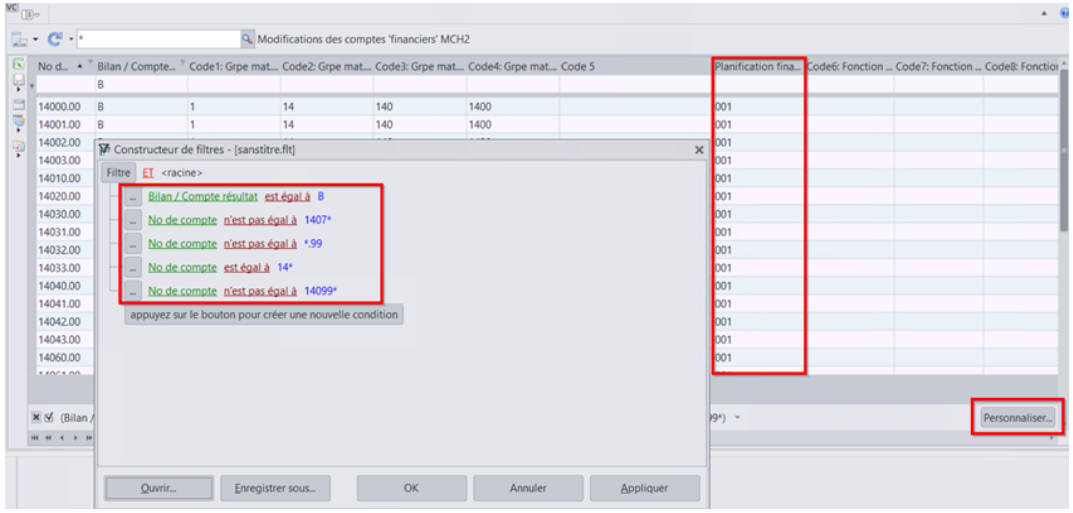

Exemple D :

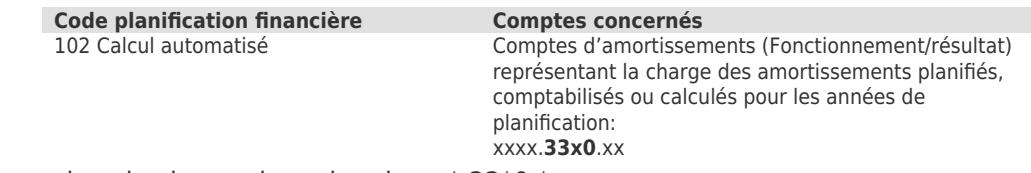

Indiquer dans le champ de recherche « \*.33\*0.\* ».

Insérer le code « 102 » dans la colonne « Planification financière ».

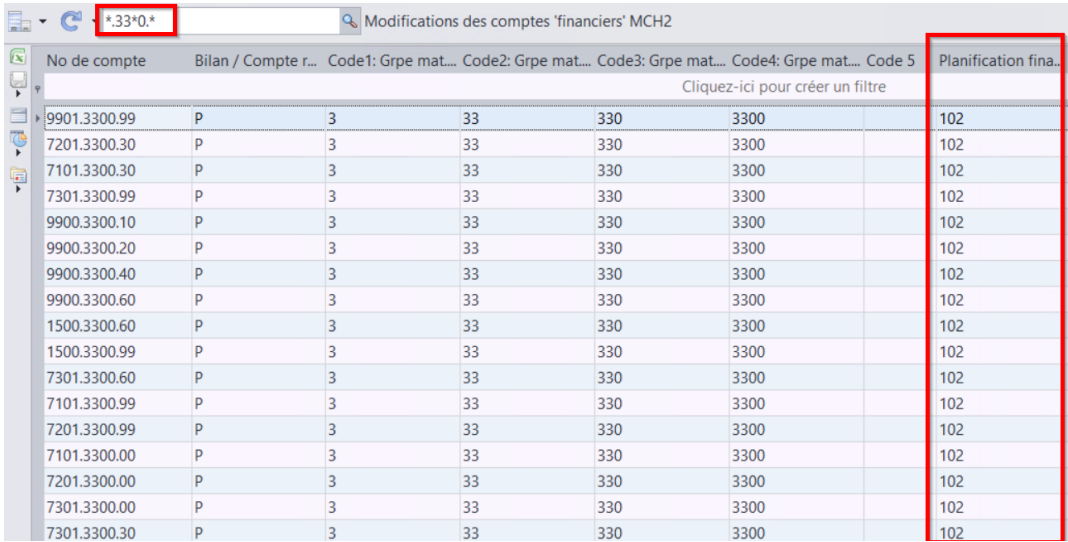

## Exemple E :

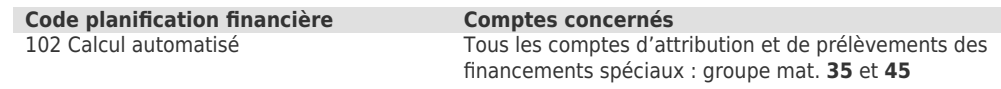

Filtrer le champ « Groupe mat. » par la valeur « 35 », respectivement « 45 ».

Insérer le code « 102 » dans la colonne « Planification financière ».

 $\frac{1}{\sqrt{2}}$   $\frac{1}{\sqrt{2}}$ 

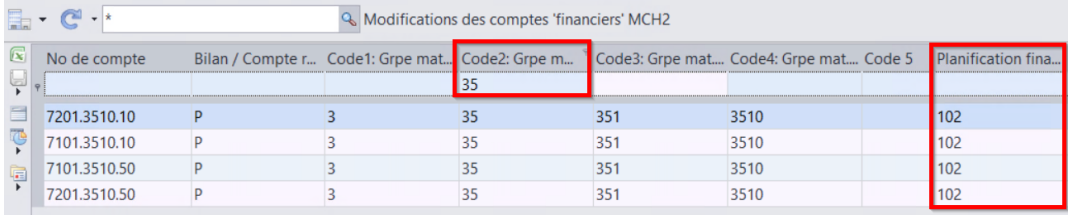

## Exemple F :

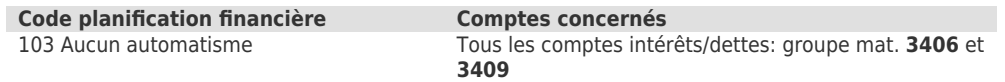

Filtrer le champ « Groupe mat. » par la valeur « 3406 », respectivement « 3409 ».

Insérer le code « 103 » dans la colonne « Planification financière ».

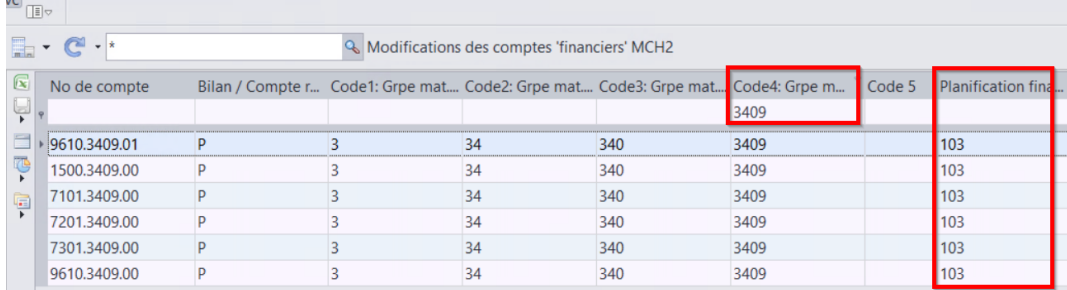

Exemple G :

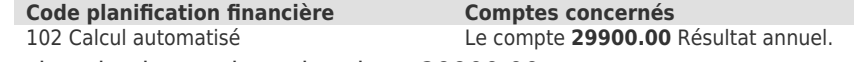

Indiquer dans le champ de recherche « 29900.00 ».

Insérer le code « 102 » dans la colonne « Planification financière ».

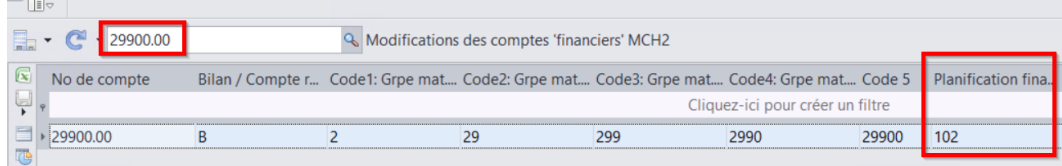

Exemple H :

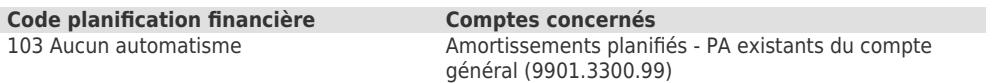

Indiquer dans le champ de recherche « 9901.3300.99 ».

Insérer le code « 103 » dans la colonne « Planification financière ».

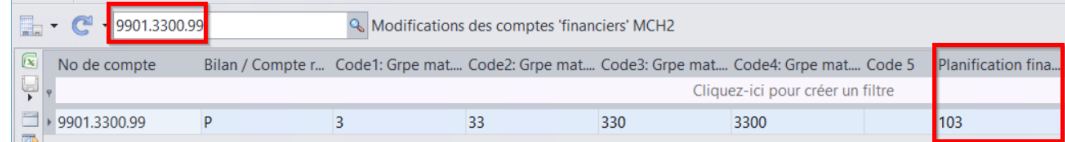

Exemple I :

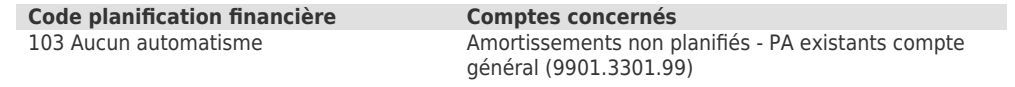

Indiquer dans le champ de recherche « 9901.3301.99 ».

Insérer le code « 103 » dans la colonne « Planification financière ».

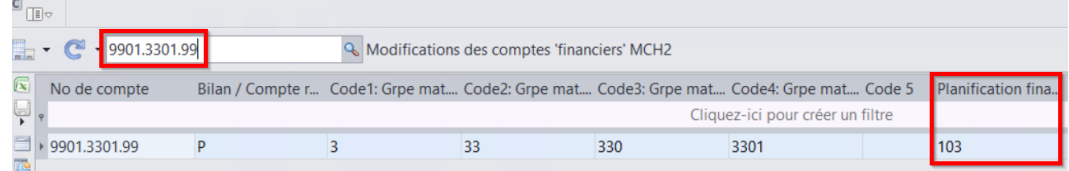